## Web 請求書・Web 納品書確認サービスのご案内

拝啓 ますますご健勝のこととお慶び申し上げます。平素は格別のご高配を賜り厚く御礼申し上げます。

この度、弊社からお送りしております請求書・納品書について、郵便物の配達遅延および紛失の対策、 また、2021 年の秋から郵便法改正で郵便局のサービス縮小(土曜配達の廃止、翌日配達の廃止、普通郵便の配 達日数の減少)による影響への懸念を受けて、お客様へより早く、確実にお届けする為、インターネット上で 請求書及び納品書を確認できるサービス「楽楽明細」を利用し、請求書・納品書の Web 発行を開始させていた だく事となりました。

※これまで送付していた弊社書式の請求書・納品書を Web 上からダウンロードしていただけます。

#### 【概要】

お客様にてインターネット上で、請求書・納品書を簡単にご確認頂けるサービスです。 従来の郵送と比較し、請求書・納品書の到着スピードが 1~2 日ほど速くなるメリットがございます。

#### 【ご利用開始月】

2022 年 3 月納入分及びご請求分よりインターネット上での確認が可能となります。 ※一部の 2 月末納入分も含まれる場合がございますので、あらかじめご了承願います。

#### 【お手続き】

お手数をおかけしますが、お客様専用のログイン環境を発行する為、別紙『ご利用開始手順』をご参照の上、 お手続きをお願いいたします。

登録につきましては、2022年2月16日(水)より可能となります。

## 【ご注意】

誠に勝手ではございますが、この度の請求書の電子化により、これまで実施しておりました、

## ・紙での請求書の郵送は、廃止いたします。

## ・納品書につきましては、「1明細1伝票」の形式に変更させていただきます。

## ・指定請求書及び指定納品書も従来通り指定用紙にて提出いたします。

お客様には、大変お手数をお掛け致しまして恐縮でございますが、ご理解とご協力をどうぞよろしくお願い申 し上げます。

## 【お問合せ先】

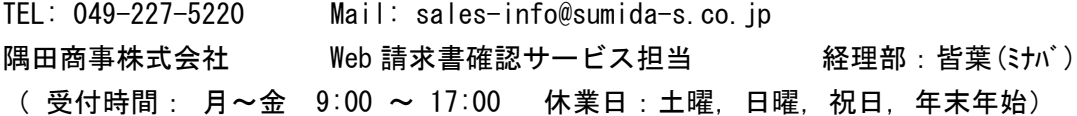

# ご利用開始手順

【手順 1】インターネットブラウザを起動し、画面上部のアドレスバーに以下の URL を入力します。 画面左下部の[新規でご登録のお客様はこちら]をクリックします。

[URL] https://xxxxxxxxxxxxxxxxxxxxxxxxxx/

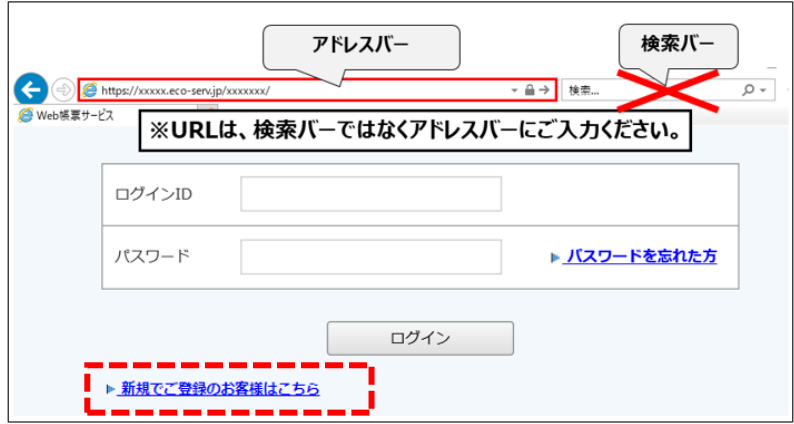

【手順 2】下記のメールアドレス入力画面が表示されますので、ご登録されるお客様のメールアドレスを入力 します。※こちらで入力されたアドレスに今後、帳票の公開通知などの各種メールが送信されます。

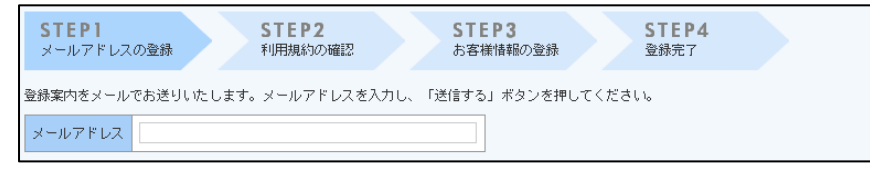

【手順 3】手順 2 で入力されたメールアドレス宛に届いた、[仮登録通知メール]を確認し、メールに記載され ている URL をクリックします。

【手順 4】ご利用規約をご確認いただき、内容に同意の上、「同意する」にチェックをいれて[次へ]ボタンをク リックします。

【手順 5】入力欄に以下の情報と任意のパスワードを入力した後、[登録]ボタンをクリックします。

(1) ログイン ID:下記図の同封されている請求書(納品書)の UserCD 内の 6 文字(半角英数字)が 貴社のログイン ID となります。

(2)パスワード:登録画面の入力ルールをご参照の上、任意のパスワードをご入力ください。

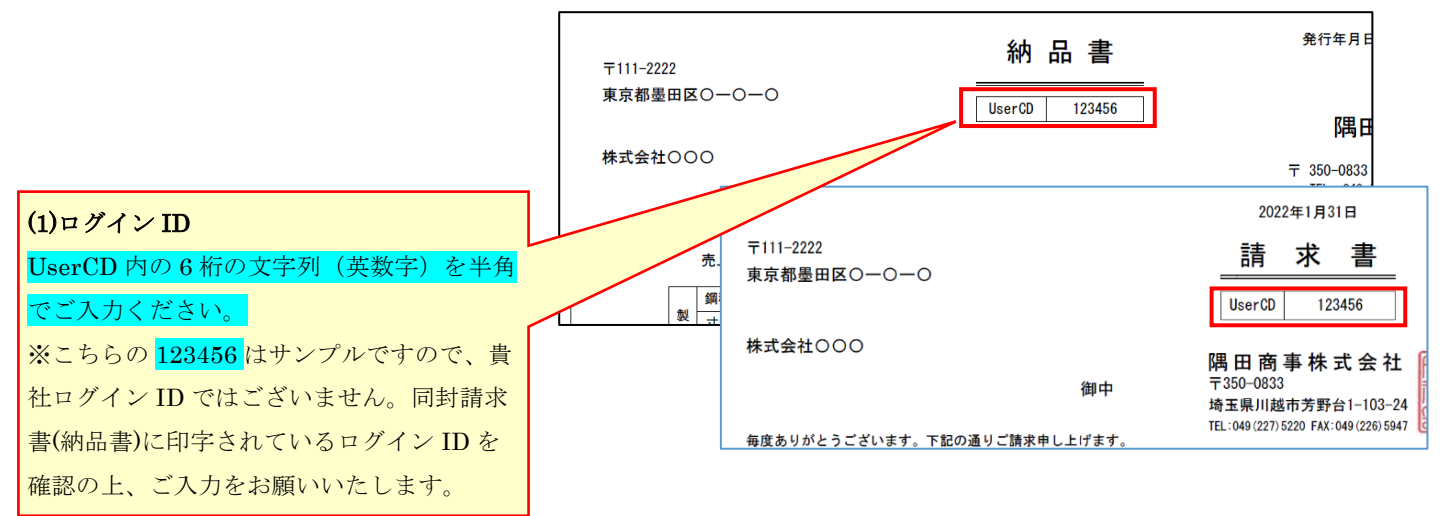

【手順 6】登録完了メールが届きましたら、ご登録は完了です。